## CONNECTING TO **WIFI**

88

P

 $\begin{array}{c} \begin{array}{c} \end{array} \end{array}$ 

ENGLAND

 $\prec$ 

JP

## AT THE LOGIN SCREEN

Click on the network icon, (circled in red), to display the available wireless networks.

Icons you may see in the network icon location:

**48** - Not connected to a network

**6** - Connected wirelessly (good signal strength)

- Connected wirelessly (poor signal strength)

 $\mathbb{F}$  - Connected via ethernet (hardwire)

 $\sqrt{\epsilon}$  - Issue with connection. May need authentication for normal connection

NOTE: After connecting to a network once, you may still see  $\overline{\mathbb{G}}$  on future startups. Continue logging in and it should change to **iff** if within network's range.

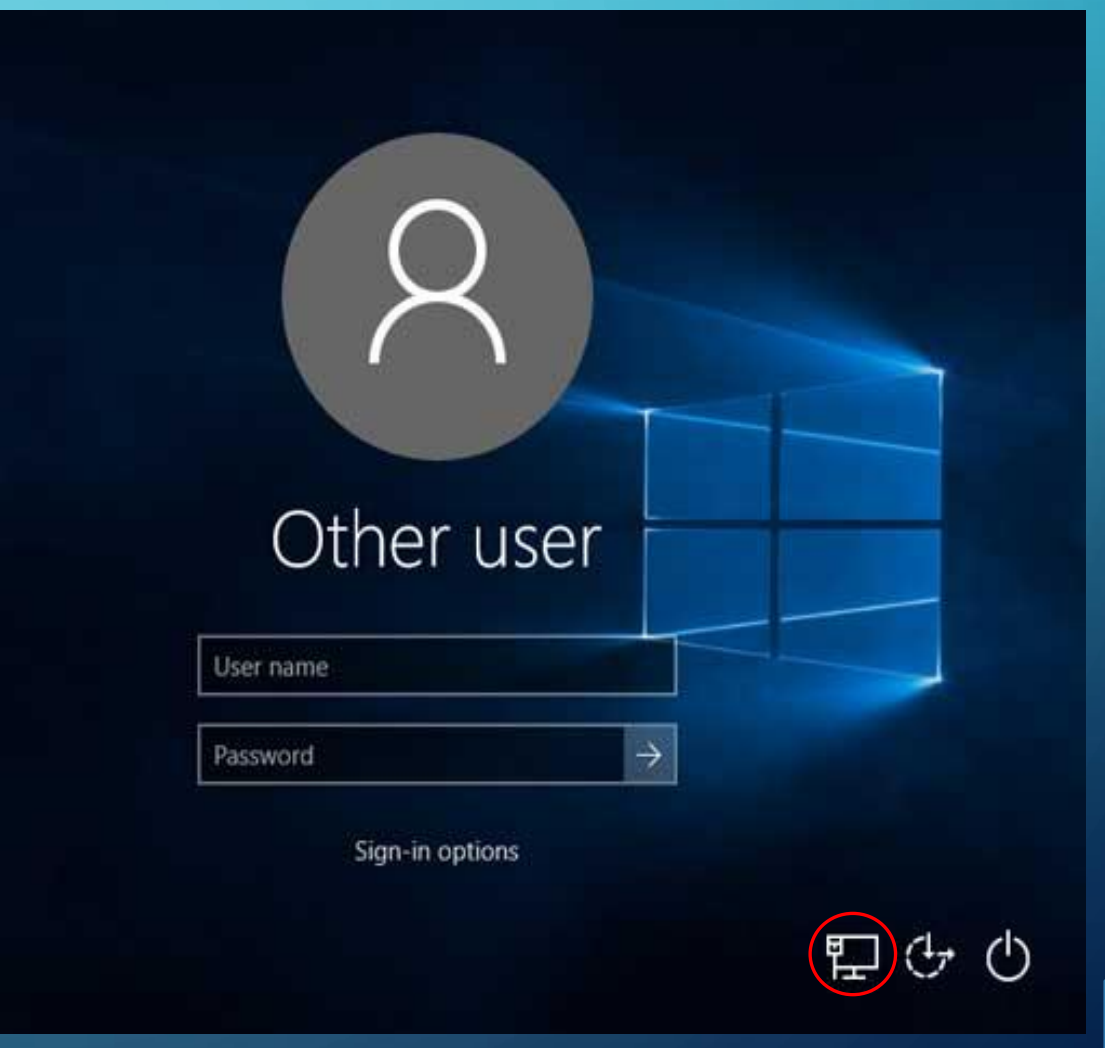

## AFTER LOGGING IN

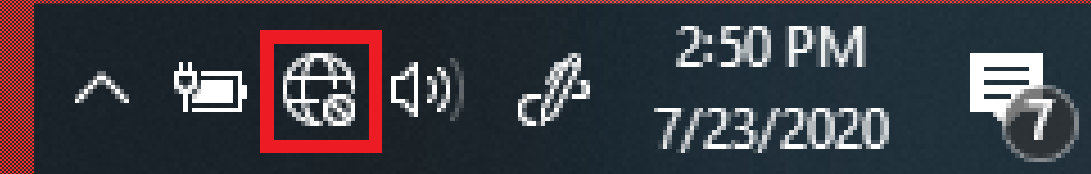

If you have already logged in, the network icon can be found in the lower right hand of the task bar, close to where the date and time is located.

If you do not see it, try clicking on the  $\left\| \wedge \right\|$ (carat).

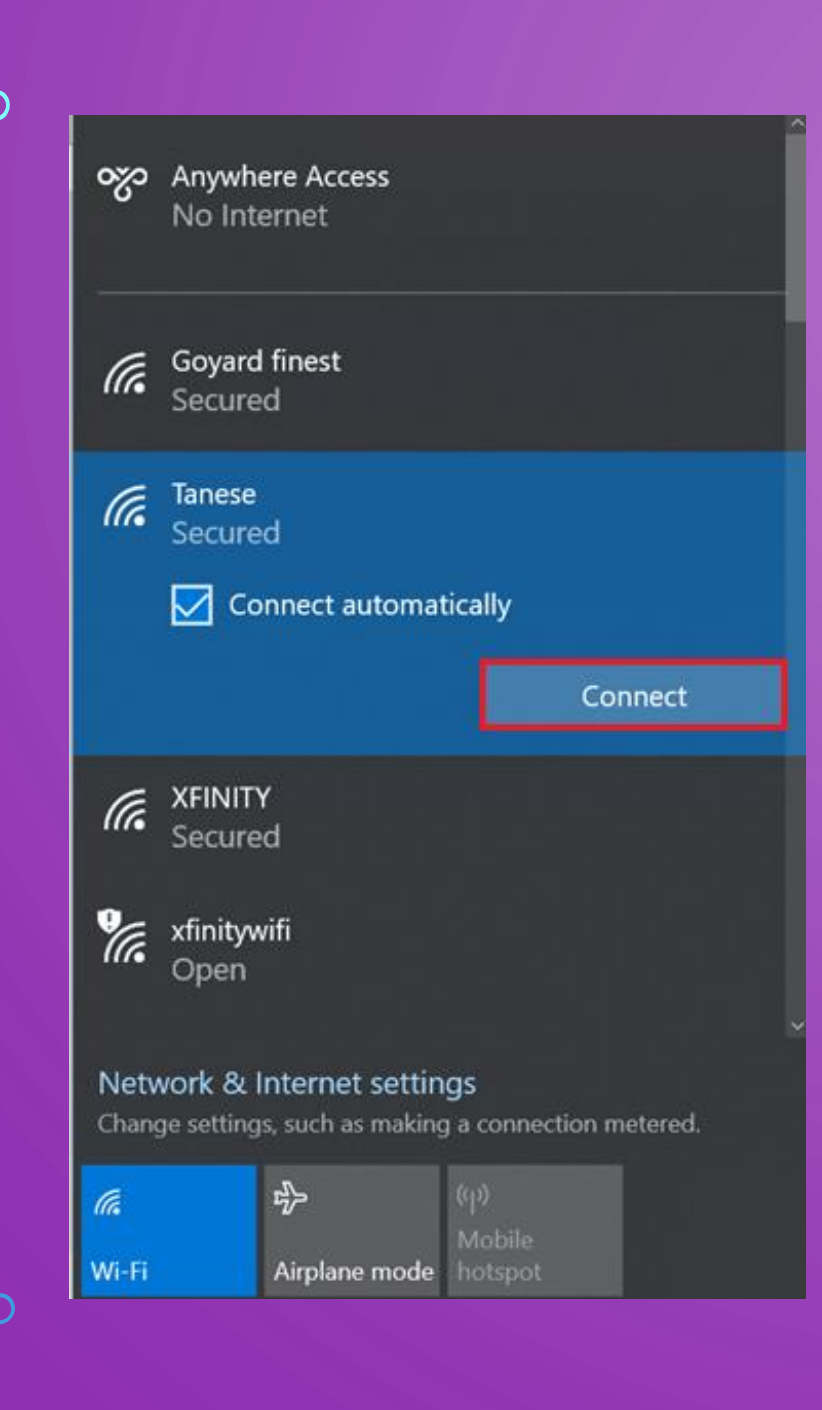

- NOTE: All SPS computers automatically have access to and will connect to the SPS-WIFI network (when in range). This wireless network is available at all SPS locations.
- Locate and select the network you want to connect to and click "Connect".

• Enter the password and then select "Next".

NOTE: Passwords are case sensitive. You can click on the "eye" icon to verify what is typed in the password field is correct.

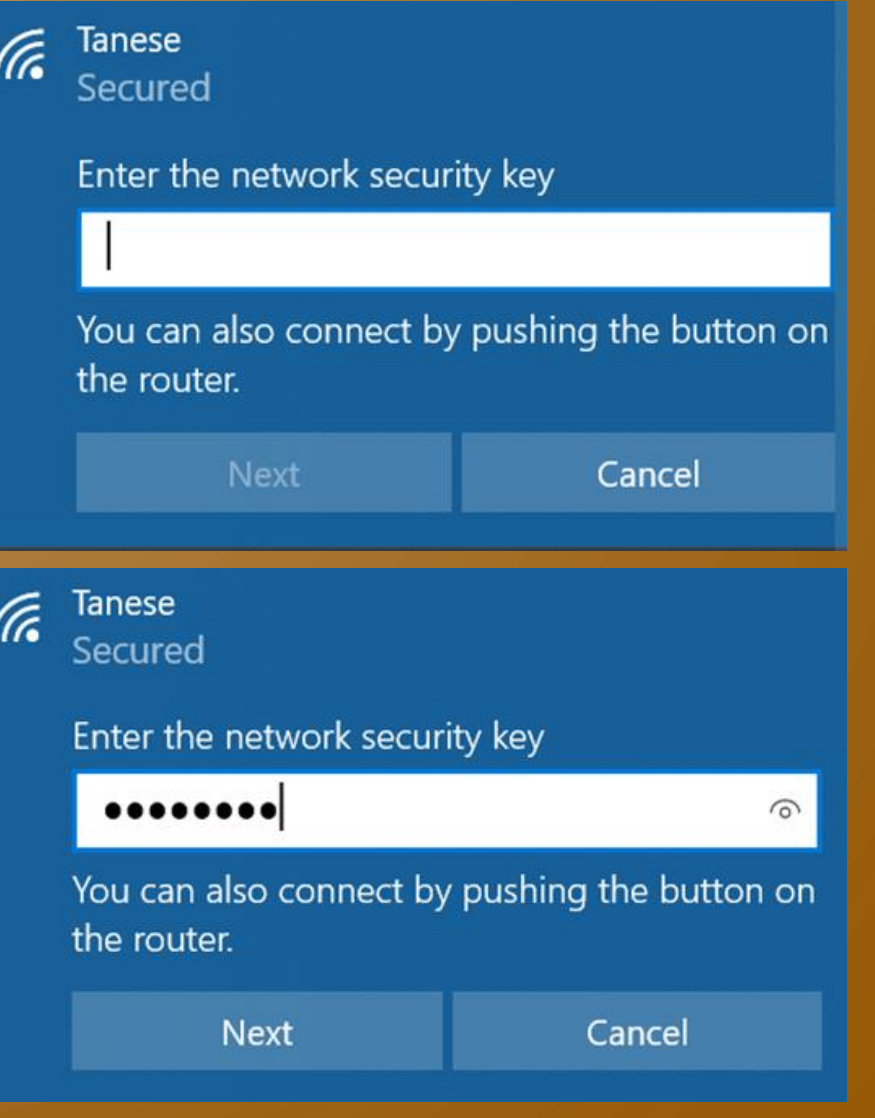

- The computer may take a few moments to connect and establish an internet connection. Once connected, Anywhere Access will begin to connect to the district network.
- Anywhere Access is a service that allows an SPS computer to connect to the SPS network remotely. This allows staff to have access to internal sites that otherwise would not be accessible while connected to a non-SPS network such as a home network.
- Allow up to 90 seconds for Anywhere Access to connect. You may lose internet connection briefly while this establishes a connection.

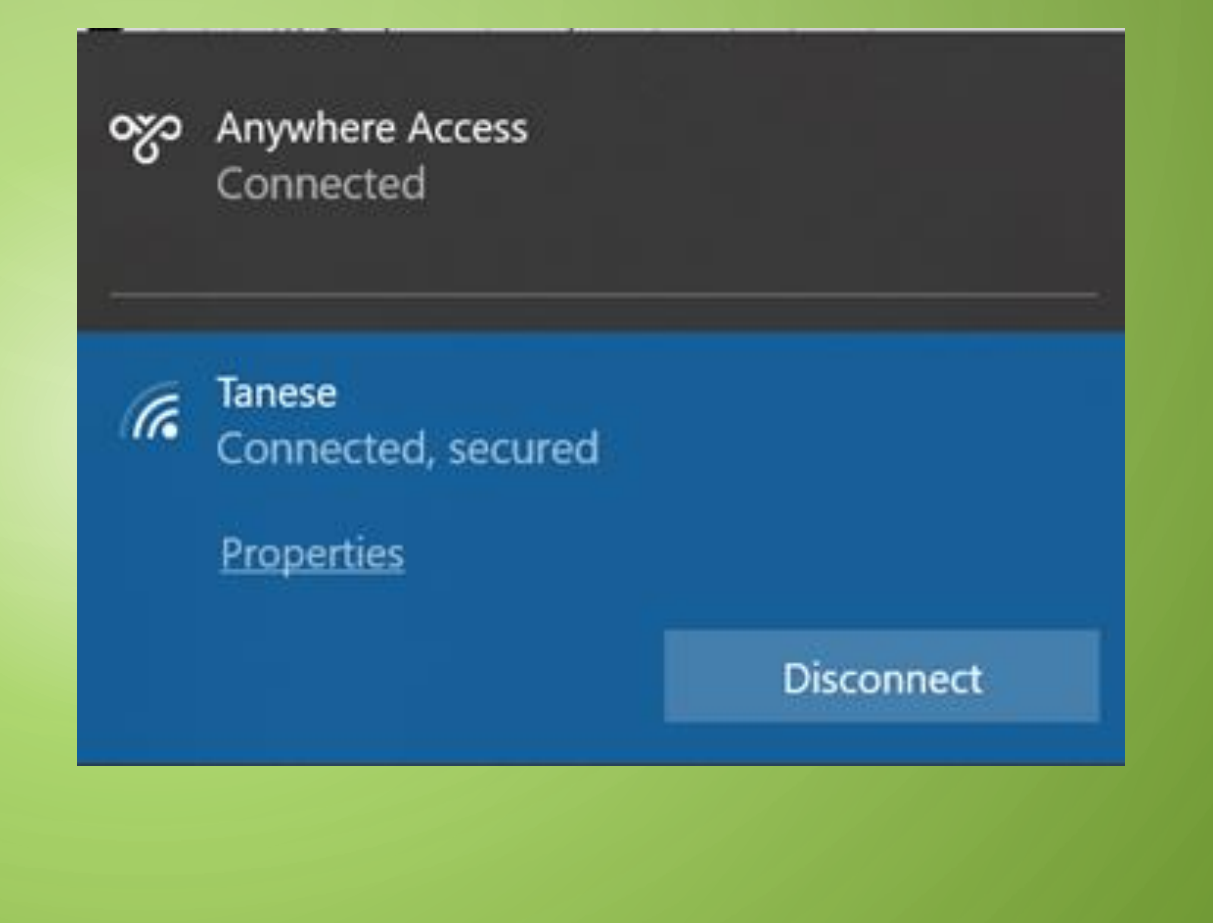